# **Taking Still Pictures**

# **Taking Still Pictures**

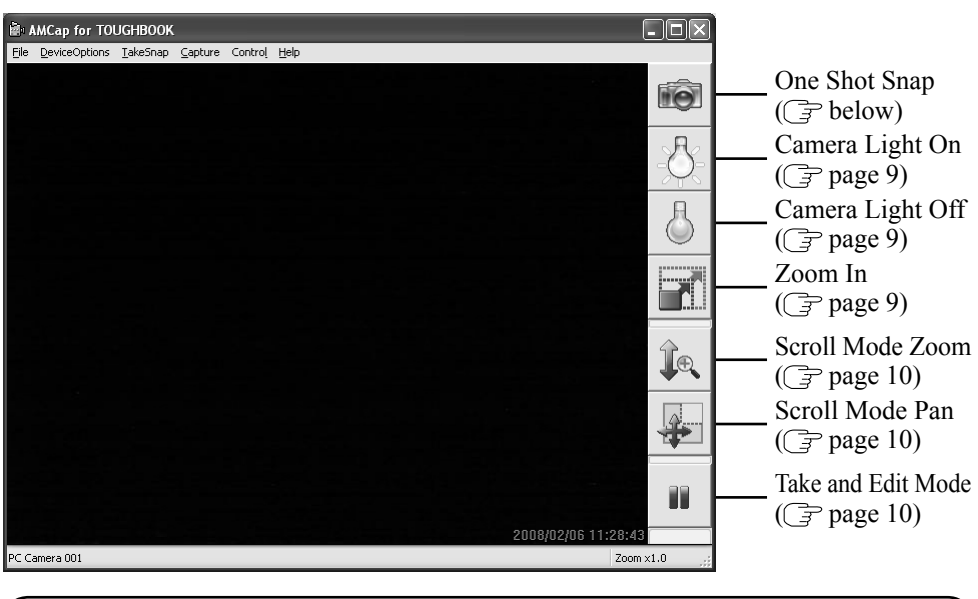

## **One Shot Snap**

You can record the camera image as a still picture.

**1** Adjust the direction of camera, zoom ( $\mathbb{F}$  page 9), picture **quality ( page 11), etc.**

# **2** Click **o** or click [TakeSnap] - [One Shot Snap].

- You can assign the Snap function to the Tablet Button. ( $\mathbb{F}$  page 13 "Assigning the Snap/Zoom In/Light Functions to the Tablet Button")
- $\bullet$  When you specify the destination to save and the file name for recording, click [TakeSnap] - [One Shot Snap Save as]. If they are not specified, pictures are saved in the folder set in "Changing the Settings for Taking Still Pictures"  $(\mathbb{F}$  page 11).

#### **NOTE**

- You can see snapped still pictures when opening this folder using Explorer.
- When the distance between the camera and subject is less than 60 cm {23.62"}, the focus may not be aligned due to the capability of camera.

#### **Camera Light On**

To turn on the light of the camera.

# **1** Click **on** click [Control] - [Camera Light] - [ON].

- You can assign the Light function to the Tablet Button. ( $\mathcal{F}$  page 13 "Assigning the Snap/Zoom In/Light Functions to the Tablet Button")
- The light goes off automatically after a certain period of time. Click [Control] [Camera Light] - [Settings] to set your preferred lighting time.

#### **Camera Light Off**

To turn off the light of the camera.

1 Click  $\delta$  or click [Control] - [Camera Light] - [OFF].

#### **Zoom In**

To enlarge or reduce the camera image.

- **1** Click  $\overline{\phantom{a}}$  or click [Control] [Zoom] and select [x 1.0], [x 1.5], **[x 2.0], [x 2.5], or [x 3.0].** 
	- You can assign the Zoom In function to the Tablet Button. ( $\mathcal{F}$  page 13 "Assigning the Snap/Zoom In/Light Functions to the Tablet Button")
	- Each time you click  $\|\cdot\|$  the magnification ratio goes up in the order of [x 1.0],

[x1.5], [x 2.0], [x 2.5], [x 3.0]. To return to [x 1.0], click  $\|\cdot\|$  when the ratio is [x 3.0].

#### **Scroll Mode Zoom**

To enlarge or reduce the image by scrolling.

# **1** Click  $\left| \begin{matrix} \cdot & \cdot \\ \cdot & \cdot \end{matrix} \right|$  or click [Control] - [Scroll Mode] - [Zoom].

## *2* **Scroll upward to enlarge the image and downward to reduce.**

- Trace the camera image up and down or put the mouse pointer over the image to drag up and down.
- $\bullet$  You can change the magnification ratio between [x 1.0] and [x 3.0].

#### **Scroll Mode Pan**

Scroll the enlarged camera image from side to side and up and down.

- **1** Click **o** click [Control] [Scroll Mode] [Pan].
- *2* **Trace the camera image from side to side and up and down or put the mouse pointer over the image to drag from side to side and up and down to scroll.**

#### **NOTE**

 $\bullet$  You cannot use this function although you can select when the magnification ratio is [x 1.0].

### **Take and Edit Mode**

To fix the camera image.

### **1** Click **ii** or click [Control] - [Take and Edit Mode].

- $\bullet$  Click  $\bullet$  or click [Take and Edit Mode] again to return to the actual camera image.
- When you take a picture with the camera image fixed, the fixed image is recorded even if you change the direction of camera.
- You can adjust the camera image using Zoom In or Pan.

# **Taking Still Pictures at Fixed Intervals**

### *1* **Click [TakeSnap] - [Continuous Shutter].**

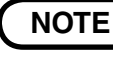

Pictures can be recorded until you click [Continuous Shutter] again.

# **Changing the Settings for Taking Still Pictures**

## *1* **Click [TakeSnap] - [Settings].**

*2* **Change to arbitrary settings and click [OK].**

#### **NOTE**

At [Storage path for image], if you specify the externally-connected recording device as a destination to save, software operation may become slow. In this case, specify the internal disk as the destination to save.

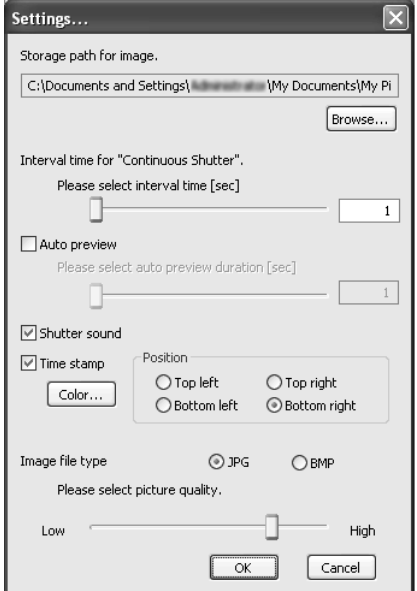

# **Taking Motion Pictures**

# **Taking Motion Pictures**

- *1* **Start recording into the buffer.** Click [Capture] - [Start Capture].
- *2* **Finish recording into the buffer.** Click [Capture] - [Stop Capture].

#### *3* **Save the buffer as a motion picture.**

- 1 Click [Capture] [Save Captured Video].
- 2 Specify the destination to save and file name, and then click [Open].
- $\bullet$  "Save File Progress:  $XX\%$ " is displayed on the status bar. You cannot capture a new motion picture until saving is complete. Do not close this software while saving.

## **NOTE**

- You cannot use Zoom In, Pan and Time stamp functions.
- If you rotate the display, pictures are not correctly displayed. Do not rotate the display for use.( *Reference Manual* "Display Rotation")
- $\bullet$  When the distance between the camera and subject is less than 60 cm  $\{23.62\% \}$ , the focus may not be aligned due to the capability of camera.
- If you specify the externally-connected recording device as a destination to save, software operation may become slow. In this case, specify the internal disk as the destination to save.

# **Specifying the Destination to Save the Buffer and File Size**

You can specify the destination to save the buffer and file size before recording.

- *1* **Click [Capture] [Set Capture File].**
- **2** Specify the destination to save and file name, and then click [Open].
- **3** Specify the file size in [Set File Size] to secure in the hard **disk beforehand, and then click [OK].**

### **NOTE**

 $\bullet$  You can record over the file size specified, but jumpiness may occur for the excess of the file size during playback.

# **Settings**

# **Setting Audio**

Set your preferred sound on [Audio Capture Filter] screen.

# *1* **Click [DeviceOptions] - [Audio Capture Filter].**

# **Setting Image Quality**

Set your preferred image quality on [Video Capture Filter] screen.

*1* **Click [DeviceOptions] - [Video Capture Filter].**

# **Setting the Compressed Data Format/Resolution for the Image**

# *1* **Click [DeviceOptions] - [Video Capture Pin].**

 [Color Space / Compression] Set the compressed data format for the image.

● Setting [YUY2] is recommended for smoother display.

 [Output Size] Set the image resolution.

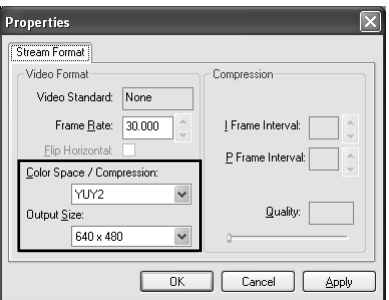

# **NOTE**

[Frame Rate] is automatically adjusted according to settings.

# **Assigning the Snap/Zoom In/Light Functions to the Tablet Button**

You can assign the Snap/Zoom In/Light functions to the Input Panel  $\bigcirc$ , Enter  $\bigcirc$  and Rotation  $\bigcirc$  buttons.

# **1** (Windows XP)

<Only for model with Windows XP Professional>

#### **Click [start] - [All Programs] - [Panasonic] - [Tablet Buttons Settings].**

<Only for model with Windows XP Tablet PC Edition>

 **Click [start] - [Control Panel] - [Printers and Other Hardware] - [Tablet and Pen Settings] - [Tablet Buttons].**

#### 【 Windows Vista 】

 **Click (Start) - [Control Panel] - [Hardware and Sound] - [Set tablet buttons to perform certain tasks].**

*2* **Click the name of the tablet button and click [Change].**

#### **3** Windows XP

 **Select [Launch an application] in [Action].**

#### (Windows Vista)

 **Select [Start a program] in [Press].**

*4* **Input the following in [Action Detail] (Windows XP)/[Program location] (Windows Vista).**

 $\leq$ When assigning the Snap function> ( $\sqrt{r}$  page 8) "c:\program files\panasonic\amcapt\amcapt.exe" /shutter

 $\leq$ When assigning the Zoom In function> ( $\Rightarrow$  page 9) "c:\program fi les\panasonic\amcapt\amcapt.exe" /zoom\_in

 $\leq$ When assigning the Light function> ( $\Rightarrow$  page 9) "c:\program files\panasonic\lightsw\lightsw.exe"

# *5* **Click [OK] - [OK].**

### **NOTE**

 When AMCap for TOUGHBOOK is not running, the Tablet Button to which these functions are assigned does not work.

#### (Windows Vista)

 $\bullet$  When you select a program by clicking [Browse], the error message, "The file path you specified does not exist. Enter a different file path." may be displayed. If this occurs, select a program again by clicking [Browse].

# **Specifications**

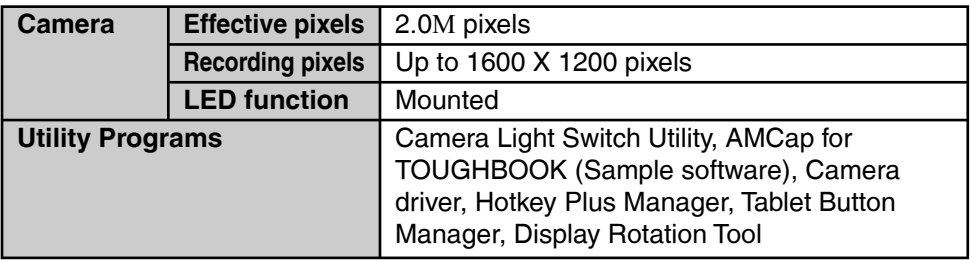

#### **Panasonic Computer Solutions Company** 3 Panasonic Way, Panazip 2F-5,

Secaucus, NJ 07094

#### **Panasonic Canada Inc.** 5770 Ambler Drive, Mississauga, Ontario L4W 2T3

HS0208-0 DFQX5678ZA

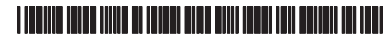

Printed in Japan